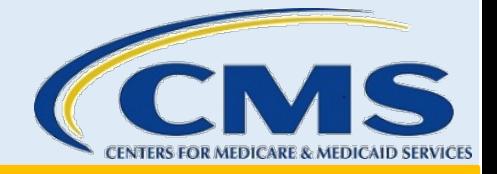

# *Find Local Help Upkeep Tool User Guide for Assisters*

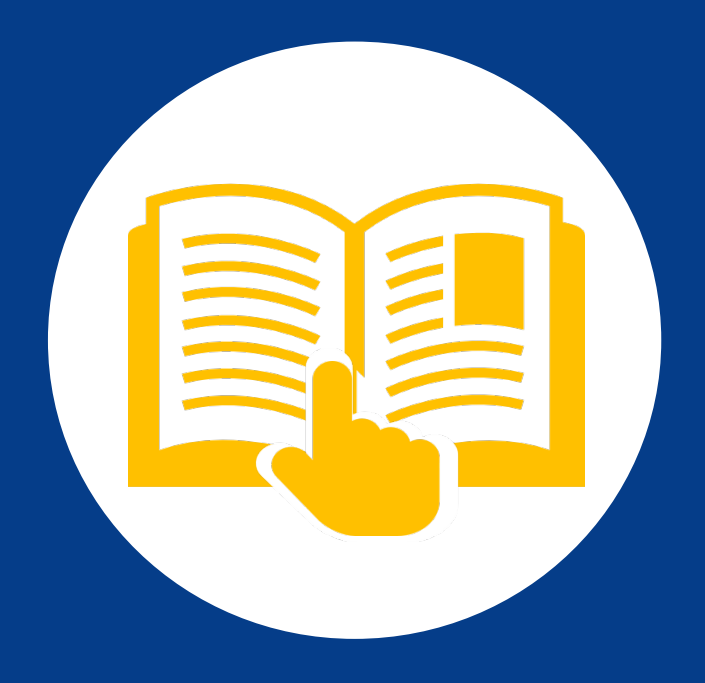

November 2023. This communication was printed, published, or produced and disseminated at U.S. taxpayer expense. The information provided in this document is intended only to be a general informal summary of technical legal standards. It is not intended to take the place of the statutes, regulations, or formal policy guidance upon which it is based. This document summarizes current policy and operations as of the date it was presented. We encourage readers to refer to the applicable statutes, regulations, and other interpretive materials for complete and current information.

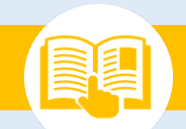

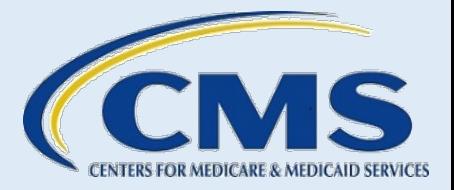

### **Table of Contents**

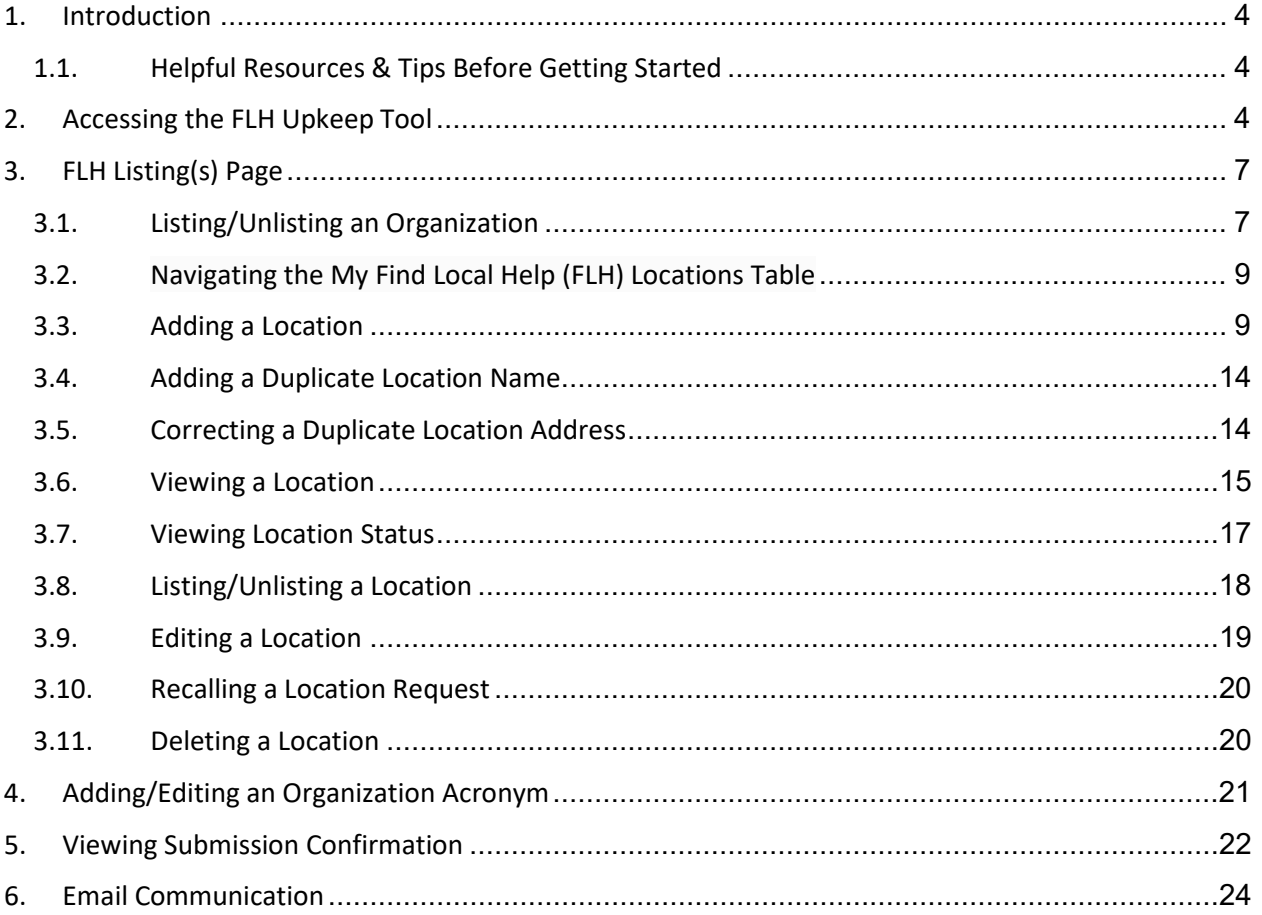

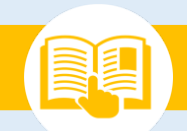

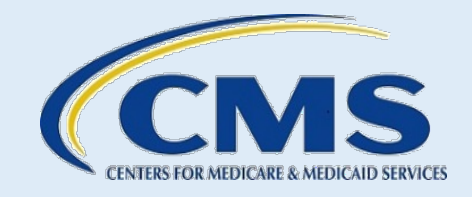

# **Table of Figures**

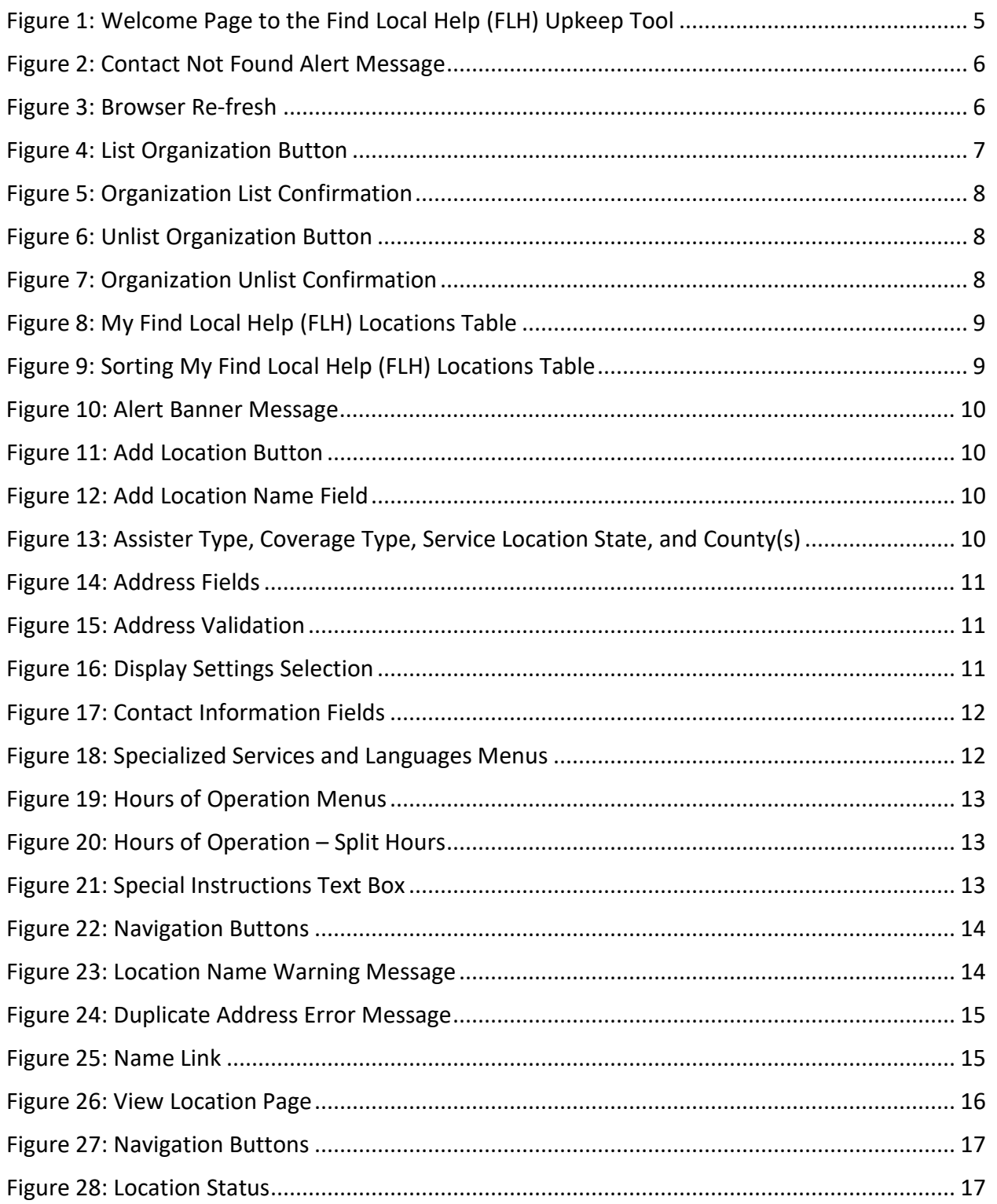

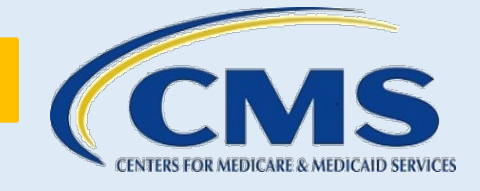

# **Table of Figures**

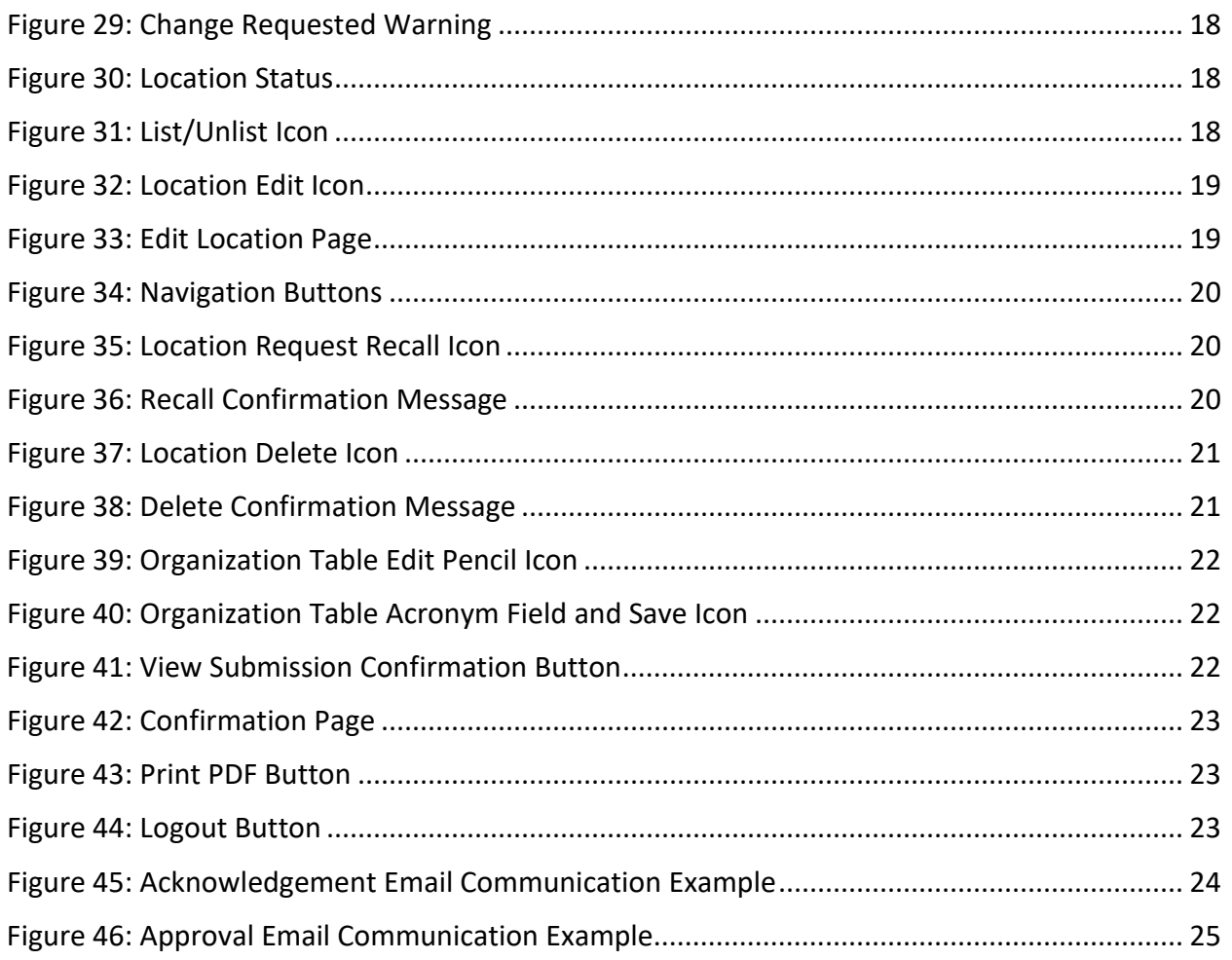

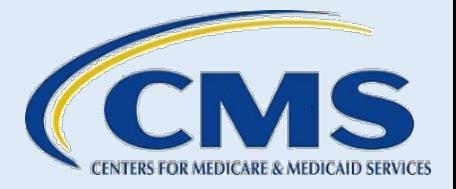

#### **Welcome Page**

#### <span id="page-4-0"></span>**1. Introduction**

The [Find Local Help \(FLH\) Consumer Tool](https://localhelp.healthcare.gov/) allows consumers seeking health coverage in the Federallyfacilitated Marketplace (FFM) to find assisters in their community that will provide application enrollment assistance, by zip code. Assisters include Navigator grantees, certified application counselor designated organizations (CDOs) (which oversee certified application counselors (CACs)), Enrollment Assistance Personnel (EAP), and other non-Navigator assistance personnel certified by the FFM to provide impartial assistance with applying for and enrolling in Marketplace, Medicaid, and Children's Health Insurance Program (CHIP) coverage.

Leadership contacts can manage their organization's assistance locations using the [FLH Upkeep Tool.](https://www.assisters.cms.gov/flhupkeep)

**Note:** Agents & Brokers cannot use the FLH Upkeep Tool to request an update or removal of their listing. If you are an Agent or Broker and need to update or delete your listing in the FLH directory, contact the Agent & Brokers Help Desk for instructions at [FFMProducer-AssisterHelpDesk@cms.hhs.gov.](mailto:FFMProducer-AssisterHelpDesk@cms.hhs.gov)

# **1.1. Helpful Resources & Tips Before Getting Started**

<span id="page-4-1"></span>Before you start, reference this user guide to understand what information you need to complete the FLH Upkeep Tool.

When organization leadership contacts submit a request within the FLH Upkeep Tool, the request must be completed in one session to avoid losing the information entered if not submitted.

For additional FLH Upkeep Tool information, the following resources are available at the top of each page of the [FLH Upkeep Tool](https://www.assisters.cms.gov/flhupkeep) and also a[t CMS.gov/marketplace/in-person-assisters/training-webinars/training:](https://www.cms.gov/marketplace/in-person-assisters/training-webinars/training)

- o Find Local Help [Upkeep Tool Job Aid for Assisters](https://www.cms.gov/marketplace/technical-assistance-resources/find-local-help-upkeep-tool-job-aid.pdf)  Provides a quick-start guide for completion and submission of the FLH Upkeep Tool request.
- o Find Local Help [Upkeep Tool for Assisters Frequently Asked Questions \(FAQs\)](https://www.cms.gov/marketplace/technical-assistance-resources/find-local-help-upkeep-tool-faqs.pdf)  Contains frequently asked questions about how and when to use the FLH Upkeep Tool.

A Find Local Help Upkeep Tool video demonstration is also available at [CMS.gov/marketplace/in-person](https://www.cms.gov/marketplace/in-person-assisters/training-webinars/training)[assisters/training-webinars/training.](https://www.cms.gov/marketplace/in-person-assisters/training-webinars/training) This user guide includes video time stamps for each section heading to indicate exactly where in the video you can find the demonstration of the steps included in that section.

Email any questions to **FindLocalHelp\_FFMAssisters@cms.hhs.gov**. Be sure to include your organization's name and CDO, EAP, or Navigator ID in the body of your email.

# <span id="page-4-2"></span>**2. Accessing the FLH Upkeep Tool**

#### *Video Time Stamp: [00:11]*

To access the FLH Upkeep Tool:

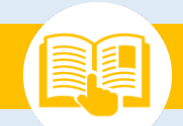

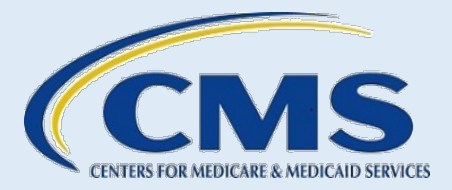

#### 1. Go to [FLH Upkeep Tool.](https://www.assisters.cms.gov/flhupkeep)

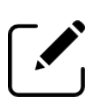

Note: Only the leadership contacts on record with CMS for your organization can access the FLH Upkeep Tool and modify FLH listings for the Consumer Tool. For example, the CDO or EAP leadership contacts are your CAC Project Director, Organization Senior Official, or Secondary Contact (if you have one).

- 2. On the "Welcome" page, complete all required information:
	- o First name
	- o Last name
	- o Email address
	- o Assister ID CDOs enter your 8-character CDO ID, EAPs enter your 8-character EAP ID, and Navigators enter your 8-character Nav ID. If you don't know your Assister ID, contact [FindLocalHelp\\_FFMAssister@cms.hhs.gov](mailto:FindLocalHelp_FFMAssister@cms.hhs.gov) for help.
- 3. Check the **reCAPTCHA** box.
- 4. Select **Submit** and the system takes you to the "FLH Listing(s)" page.

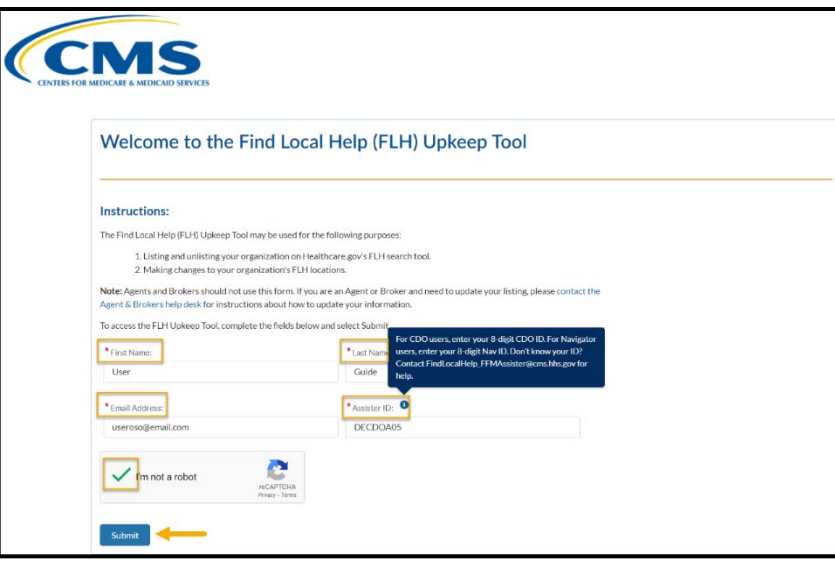

**Figure 1: Welcome Page to the Find Local Help (FLH) Upkeep Tool**

<span id="page-5-0"></span>5. If any of the information entered does not match exactly what is on file for you, as a designated leadership contact, you will receive a Contact Not Found alert message.

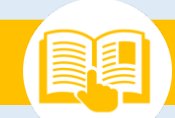

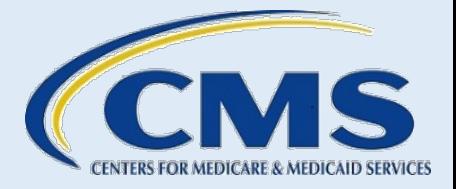

#### **Welcome Page**

#### Contact Not Found

<span id="page-6-0"></span>The information that was submitted does not match any of our records. Please review your information, make corrections, and try again. Only designated individuals on file with an assister organization will be allowed to make changes to that organization's FLH information. If you have questions, please contact FindLocalHelp\_FFMAssister@cms.hhs.gov for help

#### **Figure 2: Contact Not Found Alert Message**

<span id="page-6-1"></span>6. Refresh your browser to return to a reset "Welcome" page. Follow steps 2 through 4 above and be sure to enter your correct information.

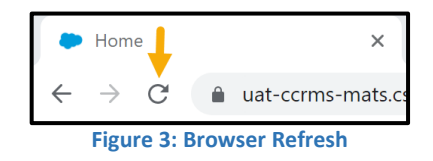

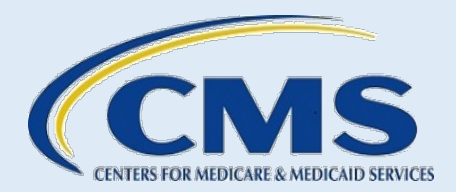

# <span id="page-7-0"></span>**3. FLH Listing(s) Page**

#### *Video Time Stamp: [05:23]*

The "FLH Listing(s)" page on the FLH Upkeep Tool provides the option to list/unlist your organization from the [Find Local Help](https://localhelp.healthcare.gov/) Consumer Tool. It also shows the associated FLH locations and the FLH submission confirmations for your session.

From this page you can add or edit your organization acronym; list or unlist your organization; add, edit, delete, list, or unlist locations; and view your FLH submission confirmations for your current session.

The FLH Upkeep Tool cannot be used to modify your service location (such as your counties and states) or if you need to modify any organization leadership contact. CDO Leadership Contacts should use the Organizational [Maintenance Web Form,](https://mats.secure.force.com/CDOMaintenance/) and Navigator and EAP Leadership Contacts should contact your Project Officer.

### **3.1. Listing/Unlisting an Organization**

*Find Local Help Upkeep Tool User Guide for Assisters*

#### <span id="page-7-1"></span>*Video Time Stamp: [06:37]*

The Current FLH Status indicates the status of your organization on the Consumer Tool.

To list your organization:

Listed status means a user can find your organization by using the Search feature on the Find Local Help Consumer Tool. With your organization in a Listed status, you can add, edit, delete, list, or unlist your assister locations for your organization.

<span id="page-7-2"></span>1. Select **List Organization** in the Current FLH Status box on the "FLH Listing(s)" page.

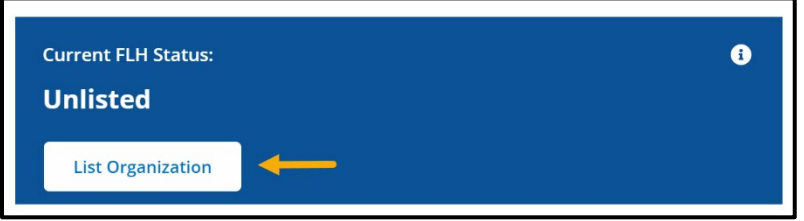

#### **Figure 4: List Organization Button**

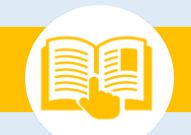

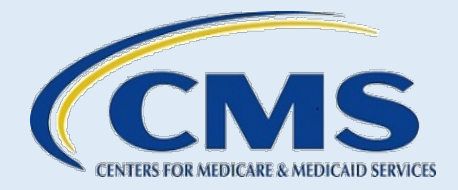

2. Select **Yes** to confirm that you want to list your organization.

<span id="page-8-1"></span>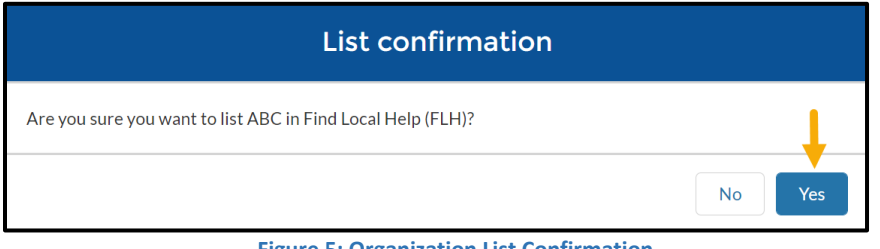

**Figure 5: Organization List Confirmation**

Unlisted status means your organization and any associated assister locations are removed on the Find Local Help Consumer Tool. If you do unlist your organization, you can list it again in the future using the FLH Upkeep Tool.

- 3. To un-list your organization:
- 4. Select **Unlist Organization** in the Current FLH Status box on the "FLH Listing(s)" page.

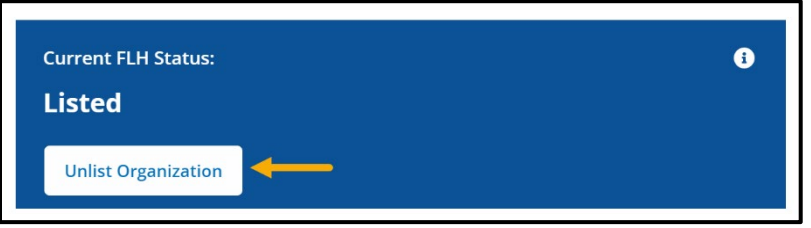

**Figure 6: Unlist Organization Button**

<span id="page-8-3"></span><span id="page-8-2"></span><span id="page-8-0"></span>5. Select **Yes** to confirm that you want to unlist your organization.

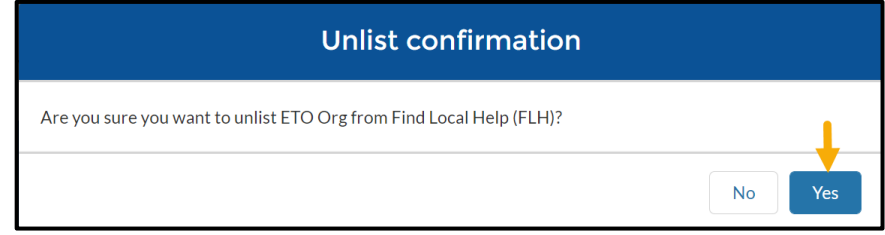

**Figure 7: Organization Unlist Confirmation**

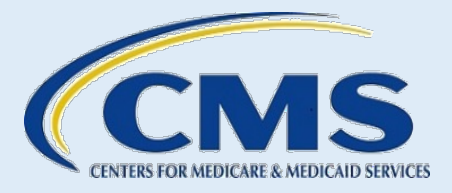

## **3.2. Navigating the My Find Local Help (FLH) Locations Table**

#### *Video Time Stamp: [07:46]*

The My Find Local Help (FLH) Locations Table displays all locations, either listed or unlisted, for your organization on the Consumer Tool. The table shows the Name, Address, Phone, Email, and Status of each location for your organization. The Action column displays actions you may want to make for any of the locations.

| My Find Local Help (FLH) Locations (6) |                                                                                                    |                    |                                                                                                    |                      |                     |  |  |  |  |
|----------------------------------------|----------------------------------------------------------------------------------------------------|--------------------|----------------------------------------------------------------------------------------------------|----------------------|---------------------|--|--|--|--|
| <b>NAME</b>                            | <b>ADDRESS</b>                                                                                                    | <b>PHONE</b>       | <b>EMAIL</b>                                                                                                    | <b>STATUS</b>        | <b>ACTION</b>       |  |  |  |  |
| <b>ETO Training 2</b>                  | 129 Main Street, Dover, DE, 19904                                                                                    | $(555) 555-5555$   |                                                                                                    | <b>Add Requested</b> | ⇆                   |  |  |  |  |
| <b>ETO Location 1</b>                  | 123 Main Street, Dover, DE, 19901                                                                                    | $(555) 555-5555$   | etoloc1@email.com                                                                                                    | <b>Add Requested</b> | ⇆                   |  |  |  |  |
| <b>ETO Training 8</b>                  | 130 Main Street, Dover, DE, 19904                                                                                    | $(555) 555-5555$   |                                                                                                    | <b>Add Requested</b> | ⇆                   |  |  |  |  |
| <b>ETO Location 2</b>                  | 124 Main Street, Dover, DE, 19901                                                                                    | $(555) 555 - 5555$ |                                                                                                    | <b>Add Requested</b> | ⇆                   |  |  |  |  |
| <b>ETO Location 3</b>                  | Select the up or down arrow to increase<br>or decrease the number of location item<br>lines to display on the table. | $(555) 555-5555$   | Select the Next or Last button to go to the next or the last page<br>of location listings for this organization to display on the table. |                      |                     |  |  |  |  |
| Items Per Page:<br>5                   | 1-5 of 6   Page 1 of 2                                                                                               |                    |                                                                                                    | First<br>Prev        | <b>Next</b><br>Last |  |  |  |  |

**Figure 8: My Find Local Help (FLH) Locations Table**

<span id="page-9-1"></span>The entries of the My Find Local Help Locations Table can be sorted by Name, Address, Phone, Email, or Status. Select the desired column title one time to sort by ascending or an additional time to sort by descending order. An arrow appears next to the column title selected indicating which direction the list is being sorted.

| My Find Local Help (FLH) Locations (3)                                          |                                                   |                  |              |                         |                         |  |  |  |
|---------------------------------------------------------------------------------|---------------------------------------------------|------------------|--------------|-------------------------|-------------------------|--|--|--|
| NAME <sub>1</sub>                                                               | <b>ADDRESS</b>                                    | <b>PHONE</b>     | <b>EMAIL</b> | <b>STATUS</b>           | <b>ACTION</b>           |  |  |  |
| Murdo Loca ion                                                                  | 502 Lincoln Ave, Murdo, SD, 57559                 | $(555)$ 222-1111 |              | <b>Request Rejected</b> |                         |  |  |  |
| <b>Rapid City Location</b>                                                      | 2834 Jackson Blvd, Ste 101, Rapid City, SD, 57702 | (555) 777-8888   |              | Listed                  | 亩<br>$\mathscr{I}$<br>ø |  |  |  |
| The yellow arrow indicates                                                      | ells Ave, Pierre, SD, 57501                       | (555) 333-4445   |              | Change Requested A      | ⅁                       |  |  |  |
| which column controls the<br>sorting and which direction<br>the sorting occurs. | Logout                                            |                  |              |                         |                         |  |  |  |

**Figure 9: Sorting My Find Local Help (FLH) Locations Table**

# <span id="page-9-2"></span>**3.3. Adding a Location**

#### <span id="page-9-0"></span>*Video Time Stamp: [08:36]*

Assisters can use the **Add Location** button to submit a request to add a new location listing on the FLH Consumer Tool.

Find Local Help Upkeep Tool User Guide for Assisters 9

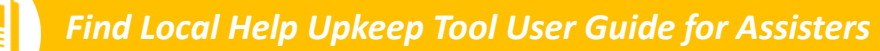

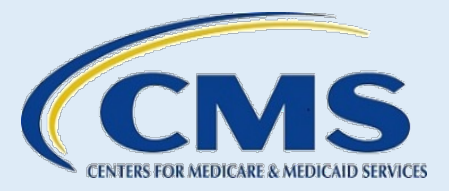

Your organization must be in a Listed status as shown in the Current FLH Status blue box on the "FLH Listing(s)" page. If your organization is Unlisted or in a Change Requested status, you cannot add a location. The system disables the **Add Location** button, and you receive an alert banner message as shown in Figure 10.

▲ Your organization has changes that are pending approval. Edits are unavailable until these changes have been approved.

#### **Figure 10: Alert Banner Message**

<span id="page-10-0"></span>To add a location:

1. Select **Add Location** above the My Find Local Help (FLH) Locations Table on the "FLH Listing(s)" page of the FLH Upkeep Tool.

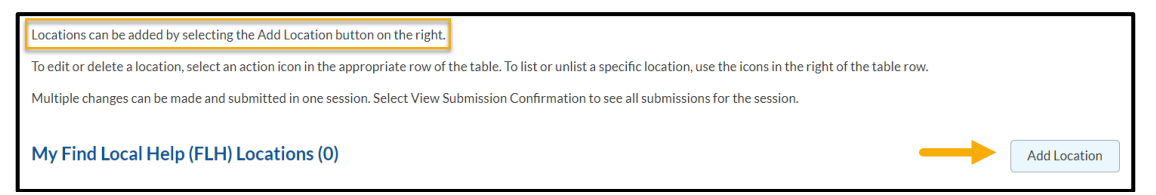

#### **Figure 11: Add Location Button**

<span id="page-10-1"></span>2. On the "Add Location" page, enter the unique Location Name. The unique Location Name that you enter will display on the FLH Consumer Tool. Be sure this is the name you want your consumers to view and the name they will recognize.

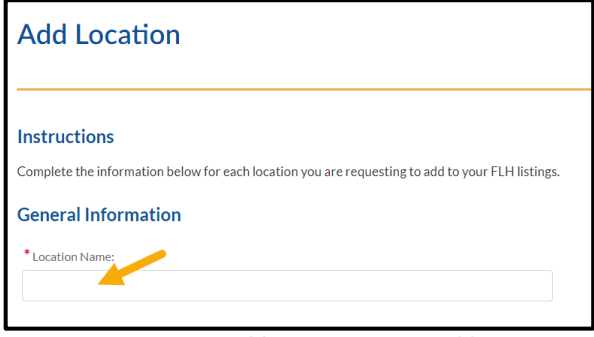

**Figure 12: Add Location Name Field**

<span id="page-10-2"></span>3. The Assister Type*,* Coverage Type*,* Service Location State*,* and County(s) for your organization automatically populate from what is in the system for your CDO, EAP, or Navigator Grantee organization.

| <b>ASSISTER TYPE</b>                  | <b>COVERAGE TYPE</b>                    |
|---------------------------------------|-----------------------------------------|
| Certified Application Counselor (CAC) | Individuals & Families, Medicaid & CHIP |
|                                       |                                         |
| <b>SERVICE LOCATION STATE</b>         | <b>COUNTY(S)</b>                        |
| Delaware                              | Kent, New Castle, Sussex                |
|                                       |                                         |

**Figure 13: Assister Type, Coverage Type, Service Location State, and County(s)**

<span id="page-10-3"></span>Find Local Help Upkeep Tool User Guide for Assisters 10

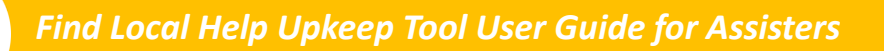

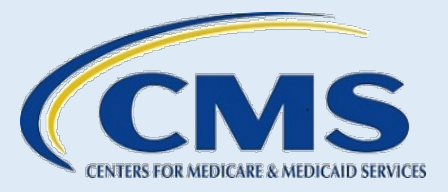

4. Enter the Address. The drop-down list for the State field will contain only the state(s) shown in the Service Location State column on the above table. If the Service Location State(s) or County(s) need updating, CDOs use the Organizational [Maintenance Web Form.](https://mats.secure.force.com/CDOMaintenance/) Navigators and EAPs contact your Project Officer.

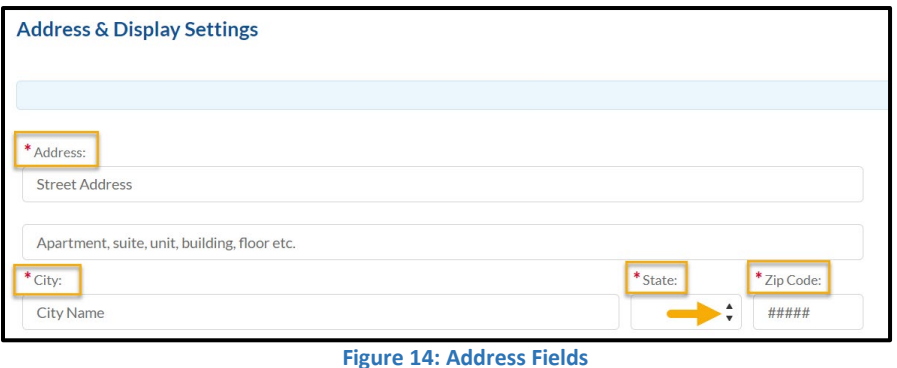

<span id="page-11-0"></span>5. After selecting **Submit**, a pop-up will appear showing the Entered Address and a Suggested Address. Choose the best option or select **Edit Entered Address** to make necessary changes.

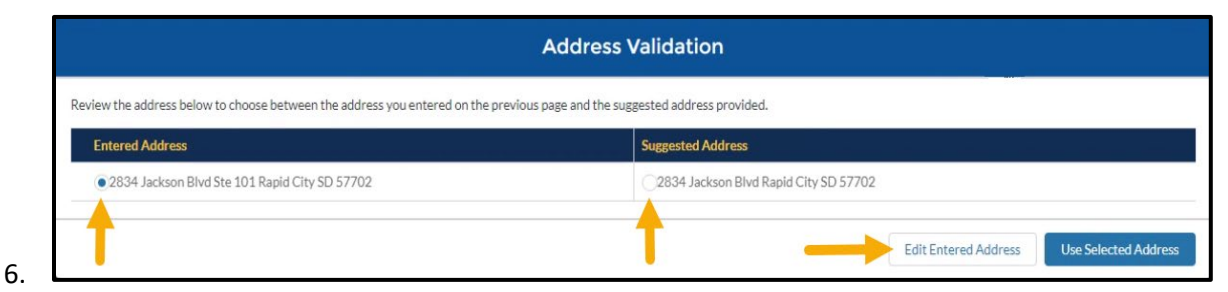

**Figure 15: Address Validation**

<span id="page-11-2"></span><span id="page-11-1"></span>7. Select an option for **Display Settings**.

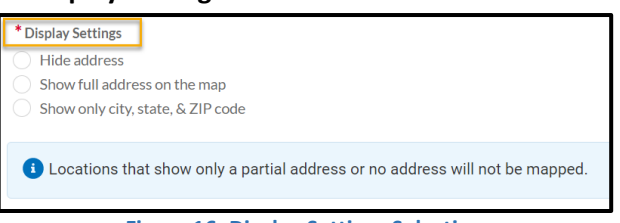

**Figure 16: Display Settings Selection**

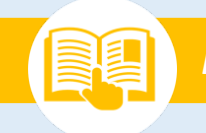

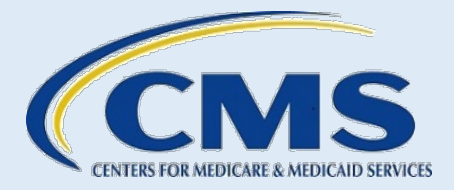

8. Enter Contact Information. The only required piece is the Main Phone number; however, any additional contact information you can add is always helpful.

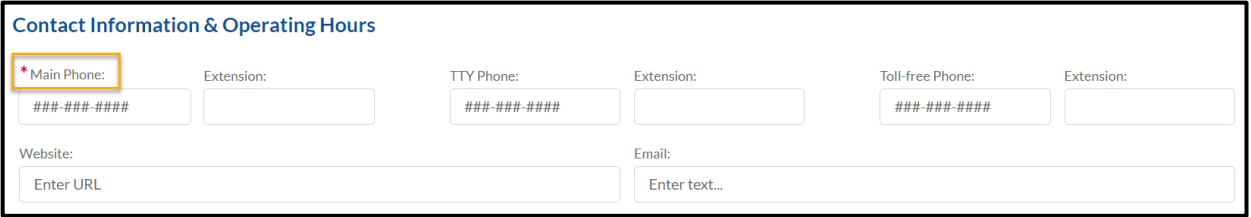

**Figure 17: Contact Information Fields**

<span id="page-12-0"></span>9. Select all **Specialized Services** and **Languages** from the drop-down menus that you may offer at this location.

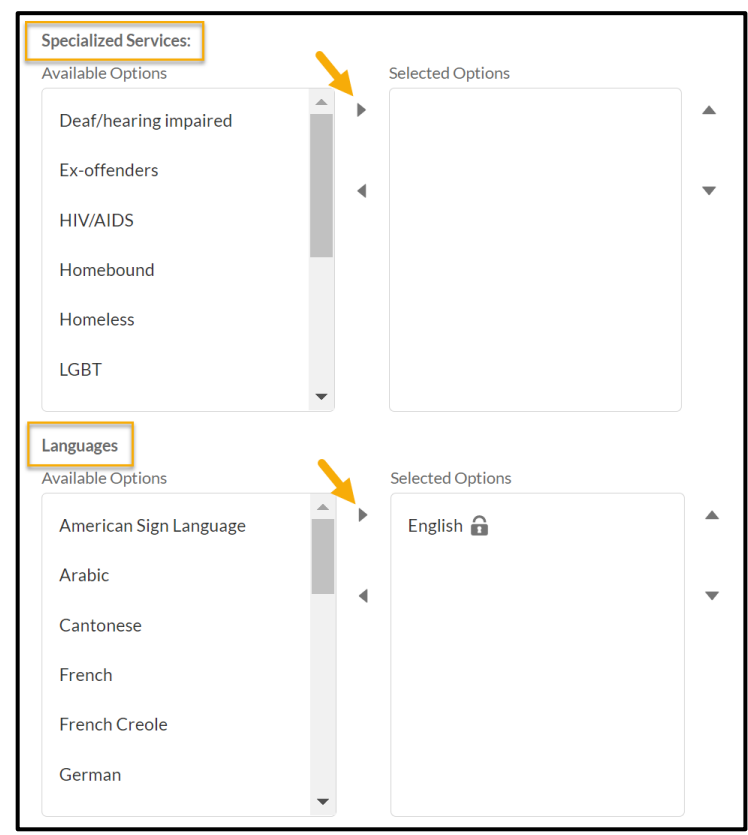

<span id="page-12-1"></span>**Figure 18: Specialized Services and Languages Menus**

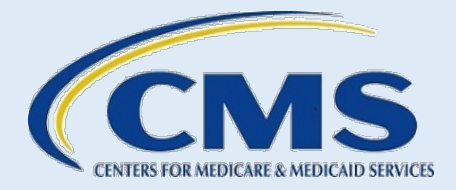

10. Enter Hours of Operation. Check the **box** next to each day of the week this location offers assistance and select the **hours** from the drop-down menus.

| * Hours of operation |           |                                        |    |                                             |                    |
|----------------------|-----------|----------------------------------------|----|---------------------------------------------|--------------------|
| $\rightarrow$        | Monday    | $\frac{1}{\sqrt{2}}$                   | to | $\blacktriangle$<br>$\overline{\mathbf{v}}$ | <b>Split Hours</b> |
| П                    | Tuesday   | $\frac{4}{7}$                          | to | $\overset{\blacktriangle}{\mathbf{v}}$      | <b>Split Hours</b> |
| П                    | Wednesday | $\frac{1}{\sqrt{2}}$                   | to | $\frac{1}{\sqrt{2}}$                        | <b>Split Hours</b> |
| $\Box$               | Thursday  | $\overset{\blacktriangle}{\mathbf{v}}$ | to | $\overset{\bullet}{\mathbf{v}}$             | <b>Split Hours</b> |
| O                    | Friday    | $\overset{\mathtt{a}}{\mathtt{v}}$     | to | $\overset{\mathtt{A}}{\mathtt{v}}$          | <b>Split Hours</b> |
| O                    | Saturday  | $\overset{\mathtt{a}}{\mathbf{v}}$     | to | $\overset{\bullet}{\mathbf{v}}$             | <b>Split Hours</b> |
| O                    | Sunday    | $\frac{1}{\sqrt{2}}$                   | to | $\hat{\mathbf{v}}$                          | <b>Split Hours</b> |

**Figure 19: Hours of Operation Menus**

<span id="page-13-0"></span>11. If applicable for this location, select **Split Hours***,* and enter the hours of operation. For example, this location may be available with split hours of 9:00 AM to 3:00 PM and 5:00 PM to 8:00 PM on Monday and straight hours of 9:00 AM to 5:00 PM on Tuesday.

| Hours of operation       |         |         |                               |    |         |                          |                    |         |                                        |         |  |
|--------------------------|---------|---------|-------------------------------|----|---------|--------------------------|--------------------|---------|----------------------------------------|---------|--|
| $\blacktriangledown$     | Monday  | 9:00 AM | ▲<br>$\overline{\phantom{a}}$ | to | 3:00 PM | $\overline{\phantom{a}}$ | and                | 5:00 PM | $\blacktriangle$<br>to<br>$\mathbf{v}$ | 8:00 PM |  |
| $\overline{\mathcal{L}}$ | Tuesday | 9:00 AM | ᅀ<br>$\overline{\phantom{a}}$ | to | 5:00 PM | ▲<br>$\mathbf{v}$        | <b>Split Hours</b> |         |                                        |         |  |

**Figure 20: Hours of Operation – Split Hours**

<span id="page-13-1"></span>12. Enter any Special Instructions needed for this location. For example, if you want your consumers to use a particular entrance of your location's building, enter **"**Please use side entrance".

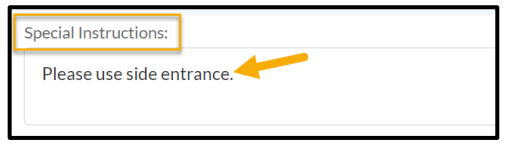

**Figure 21: Special Instructions Text Box**

- <span id="page-13-2"></span>13. Select the appropriate **navigation action** to continue:
	- o **Back** Information is not submitted, and the system returns you to the "FLH Listing(s)" page.

Find Local Help Upkeep Tool User Guide for Assisters 13 13 13

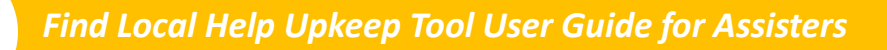

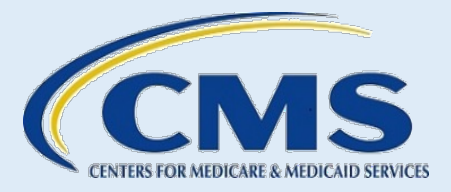

- o **Submit** The system submits your request, returns you to the "FLH Listing(s)" page, and your request is viewable in the My Find Local Help (FLH) Locations Table.
- o **Submit & Add** The system submits your request, and you remain on the "Add Location" page with all fields on the page reset.
- o **Logout** You receive a message to confirm your logout.
- a. **No** the system returns you to the "Add Location" page
- b. **Yes** the system returns you to the "Welcome" page

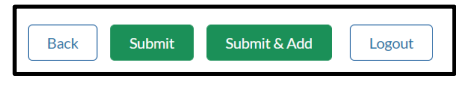

**Figure 22: Navigation Buttons**

### <span id="page-14-2"></span>**3.4. Adding a Duplicate Location Name**

#### <span id="page-14-0"></span>*Video Time Stamp: [14:18]*

You can add multiple locations with the same location name and different location addresses. For example, you may have multiple locations with the same name of ETO Org, but each has its own address. If the Location Name already exists in FLH for your organization, or you previously submitted a request for this location name, you will receive a Warning message when you submit the request.

- 1. Follow steps 1 through 11 in Section *[3.3](#page-9-0) [Adding a Location](#page-9-0)*
- 2. In the Warning message box, select either **Change Location Name** or **Continue with Duplicate Name**.
	- o **Change Location Name** The system returns you to the Location Name field on the "Add Location" page for you to change the Location Name.
	- o **Continue with Duplicate Name** The system accepts the name you entered and returns you to the "FLH Listing(s)" page.

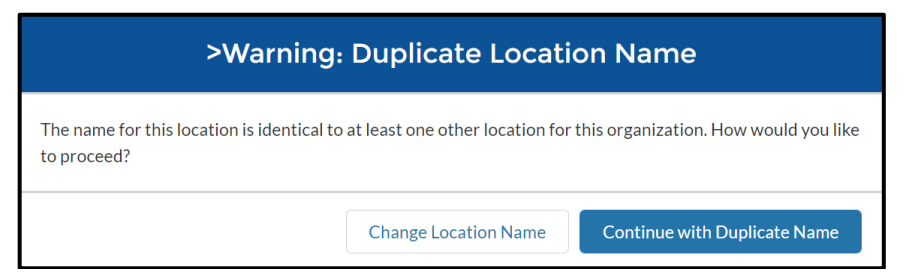

**Figure 23: Location Name Warning Message**

### <span id="page-14-3"></span>**3.5. Correcting a Duplicate Location Address**

#### <span id="page-14-1"></span>*Video Time Stamp: [16:27]*

You cannot add locations with the same location address. If the location address already exists in FLH for your organization, or you previously submitted a request for this location address, you will receive an error message when you submit the request. The system returns you to the "Add Location" page.

Find Local Help Upkeep Tool User Guide for Assisters 14 Australian 14 Australian 14

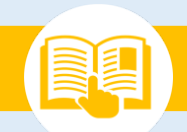

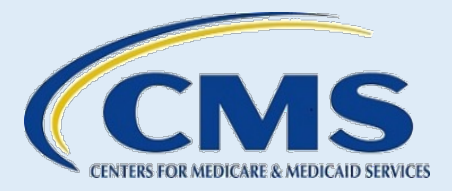

- 3. Follow *steps 1 through 10* in Section *[3.3](#page-9-0) [Adding a Location](#page-9-0)*
- 4. Select **Submit** and you receive an "*Error: Duplicate Address"* message. The system returns you to the "Add Location" page.

#### **⊘** Error: Duplicate Address:

<span id="page-15-1"></span>You entered an address that already exists for this organization in Find Local Help. Locations with the same address are not allowed.

**Figure 24: Duplicate Address Error Message**

5. If you made an error, enter the **correct address***,* and select **Submit**.

### **3.6. Viewing a Location**

#### <span id="page-15-0"></span>*Video Time Stamp: [19:35]*

To view a location:

<span id="page-15-2"></span>1. In the My Find Local Help (FLH) Locations Table of the "FLH Listing(s)" page, select the location **Name link**.

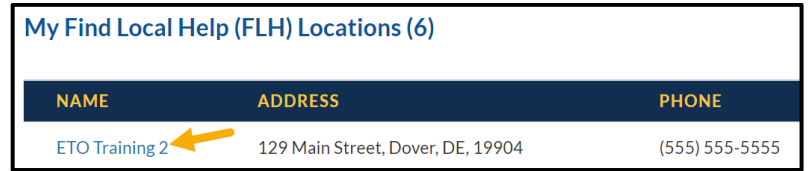

**Figure 25: Name Link**

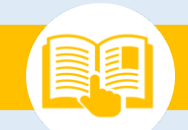

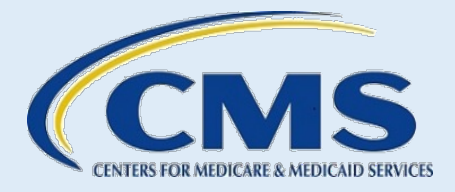

2. View the location information on the "View Location" page. You cannot edit any information on the "View Location" page.

![](_page_16_Picture_42.jpeg)

<span id="page-16-0"></span>**Figure 26: View Location Page**

![](_page_17_Picture_0.jpeg)

![](_page_17_Picture_2.jpeg)

- 3. Select the appropriate navigation **action** to continue:
	- o **Back** The system returns you to the "FLH Listing(s)" page.
	- o **Logout** You receive a message to confirm your logout:
		- **No** the system returns you to the "View Location" page
		- **Yes** the system returns you to the "Welcome" page.

![](_page_17_Picture_156.jpeg)

**Figure 27: Navigation Buttons**

### <span id="page-17-1"></span><span id="page-17-0"></span>**3.7. Viewing Location Status**

Submitted locations are reviewed and either approved or rejected. To view the status:

- 1. Go to the My Find Local Help (FLH) Locations Table on the "FLH Listing(s)" page.
- 2. Locate the Status column.

![](_page_17_Picture_157.jpeg)

#### **Figure 28: Location Status**

- <span id="page-17-2"></span>3. Determine the status based on the following options:
	- **Add Requested**  Location submitted and awaiting review.
	- **Listed**  Location is approved and is visible in the FLH Consumer Tool.
	- Unlisted Location is approved but is not visible in the FLH Consumer Tool.
	- **Request Rejected**  Location request did not meet expectations. Changes are required in order to have the location reviewed again.
	- **Change Requested** Submitter has made changes to their information and require review and approval to continue. No changes can be made to the location when in this state. A caution icon will appear with a pop-over warning when a change has been requested.

![](_page_18_Picture_0.jpeg)

![](_page_18_Picture_2.jpeg)

![](_page_18_Figure_4.jpeg)

**Figure 29: Change Requested Warning**

# <span id="page-18-1"></span>**3.8. Listing/Unlisting a Location**

#### <span id="page-18-0"></span>*Video Time Stamp: [20:17]*

You can unlist a location, which will show it in an Unlisted Status in the My Find Local Help (FLH) Locations Table and will remove it from view in the FLH Consumer Tool. The removed location remains visible and accessible in the My Find Local Help (FLH) Locations Table of the FLH Upkeep Tool for you to list again in the future if needed, such as for a seasonal location.

To list or unlist a location:

1. On the "FLH Listing(s)" page, be sure the status of the location in the My Find Local Help (FLH) Locations Table is in either Listed or Unlisted.

| My Find Local Help (FLH) Locations (6) |                                   |                    |                   |                      |                |  |  |  |
|----------------------------------------|-----------------------------------|--------------------|-------------------|----------------------|----------------|--|--|--|
| <b>NAME</b>                            | <b>ADDRESS</b>                    | <b>PHONE</b>       | <b>EMAIL</b>      | <b>STATUS</b>        | <b>ACTION</b>  |  |  |  |
| <b>ETO Training 2</b>                  | 129 Main Street, Dover, DE, 19904 | $(555) 555 - 5555$ |                   | <b>Add Requested</b> | ⇆              |  |  |  |
| <b>ETO</b> Location 1                  | 123 Main Street, Dover, DE, 19901 | $(555) 555 - 5555$ | etoloc1@email.com | <b>Add Requested</b> | ⇆              |  |  |  |
| <b>ETO Location 3</b>                  | 125 Main Street, Dover, DE, 19901 | $(555) 555 - 5555$ |                   | <b>Add Requested</b> | ⇆              |  |  |  |
| <b>ETO Training 2</b>                  | 124 Main Street, Dover, DE, 19805 | $(555) 555 - 5555$ |                   | Unlisted             | 亩<br>$\bullet$ |  |  |  |

**Figure 30: Location Status**

<span id="page-18-2"></span>2. Select the **list/unlist icon** in the Action column on the My Find Local Help (FLH) Locations Table to make the location visible or not visible on the FLH Consumer Tool.

![](_page_18_Picture_116.jpeg)

**Figure 31: List/Unlist Icon**

<span id="page-18-3"></span>Find Local Help Upkeep Tool User Guide for Assisters 18 18 18

![](_page_19_Picture_1.jpeg)

## **3.9. Editing a Location**

#### <span id="page-19-0"></span>*Video Time Stamp: [22:04]*

#### To edit a location:

1. In the Action column on the My Find Local Help (FLH) Locations Table of the "FLH Listing(s)" page, select the **pencil icon**.

| My Find Local Help (FLH) Locations (8) |                                                |                    |              |                      |                          |  |  |  |
|----------------------------------------|------------------------------------------------|--------------------|--------------|----------------------|--------------------------|--|--|--|
| <b>NAME</b>                            | <b>ADDRESS</b>                                 | <b>PHONE</b>       | <b>EMAIL</b> | <b>STATUS</b>        | <b>ACTION</b>            |  |  |  |
| PO Training 1                          | 123 Main Street, Lakeland, FL, 33801           | $(555) 555-5555$   |              | <b>Add Requested</b> | $\overline{\phantom{0}}$ |  |  |  |
| PO Training 3                          | 125 Main Street, Lakeland, FL, 33801           | $(555) 555 - 5555$ |              | <b>Add Requested</b> |                          |  |  |  |
| <b>GDIT Nav Location 1</b>             | 138 Marshall Johnson Rd, Moundville, AL, 35474 | (859) 769-5847     |              | Listed               | m                        |  |  |  |

**Figure 32: Location Edit Icon**

<span id="page-19-1"></span>2. Review the information on the **"**Edit Location" page and edit as needed.

![](_page_19_Picture_75.jpeg)

**Figure 33: Edit Location Page** 

<span id="page-19-2"></span>Find Local Help Upkeep Tool User Guide for Assisters 19 19

![](_page_20_Picture_0.jpeg)

![](_page_20_Picture_1.jpeg)

- 3. Select the appropriate navigation **action**.
	- o **Back** Information entered is not submitted, and the system returns you to the "FLH Listing(s)" page.
	- o **Submit** The system submits your request and returns you to the "FLH Listing(s)" page.
	- o **Logout** You receive a message to confirm your logout:
	- o **No** The system returns you to the "Edit Location" page.
	- o **Yes** The system returns you to the "Welcome" page.

![](_page_20_Picture_9.jpeg)

**Figure 34: Navigation Buttons**

### <span id="page-20-2"></span>**3.10. Recalling a Location Request**

#### <span id="page-20-0"></span>*Video Time Stamp: [22:40]*

You can recall, or undo, a request while it is in a requested status by selecting the **recall icon,** and the system immediately removes the request.

To recall a location request:

1. Select the **Recall icon** in the Action column on the My Find Local Help (FLH) Locations Table.

![](_page_20_Picture_185.jpeg)

#### **Figure 35: Location Request Recall Icon**

- <span id="page-20-3"></span>2. Select **Yes** or **No** in the Recall Confirmation message window.
	- o Select **No,** and the system returns you to the "FLH Listing(s)" page with no change to the request.
	- o Select **Yes,** and the system removes the request, returns you to the "FLH Listing(s)" page, and the request no longer displays on the My Find Local Help (FLH) Table.

![](_page_20_Picture_186.jpeg)

**Figure 36: Recall Confirmation Message**

#### <span id="page-20-4"></span>**3.11. Deleting a Location**

#### <span id="page-20-1"></span>*Video Time Stamp: [23:20]*

Find Local Help Upkeep Tool User Guide for Assisters 20

![](_page_21_Picture_1.jpeg)

You can permanently delete a location that is in an Unlisted Status on the My Find Local Help (FLH) Locations Table. Deleting the location will remove it from the My Find Local (FLH) Locations Table and from the FLH Consumer Tool. The location will no longer be visible or accessible to you in the My Find Local Help (FLH) Locations Table of the FLH Upkeep Tool.

To delete a location in Unlisted status:

1. In the My Find Local Help (FLH) Locations Table of the "FLH Listing(s)" page, select the **trash can icon** in the Action column.

![](_page_21_Picture_124.jpeg)

**Figure 37: Location Delete Icon**

- <span id="page-21-1"></span>2. Select **Yes** or **No** in the Delete Confirmation message window.
	- o Select **No**, and the system returns you to the "FLH Listing(s)" page with no change to the location.
	- o Select **Yes**, and the system submits your request, returns you to the "FLH Listing(s)" page, and the location no longer displays on the My Find Local Help (FLH) Table.

![](_page_21_Picture_125.jpeg)

#### **Figure 38: Delete Confirmation Message**

#### <span id="page-21-2"></span><span id="page-21-0"></span>**4. Adding/Editing an Organization Acronym**

#### *Video Time Stamp: [24:04]*

If your organization has an acronym commonly recognized by consumers for your organization's name, you can add or edit your acronym in the organization table at the top of the "FLH Listing(s)" page, and it will show in the FLH Consumer Tool. For example, if your organization name is Example of South Florida, the recognized acronym may be ESF. This is an optional field.

To add or update your organization's acronym:

![](_page_22_Picture_0.jpeg)

![](_page_22_Picture_2.jpeg)

1. Select the **pencil icon** in the table at the top of the "FLH Listing(s)*"* page.

| <b>FLH Listing(s)</b>                                         |          |                     |                   |                   |  |
|---------------------------------------------------------------|----------|---------------------|-------------------|-------------------|--|
| <b>Organization Name:</b><br><b>GDIT Navigator Test Org 1</b> | Acronym: | NAV ID:<br>NAVTEST1 | States:<br>AL, FL | Years of Service: |  |

**Figure 39: Organization Table Edit Pencil Icon**

<span id="page-22-1"></span>2. Add or edit the Acronym and select the **Save** icon.

![](_page_22_Picture_97.jpeg)

**Figure 40: Organization Table Acronym Field and Save Icon**

### <span id="page-22-2"></span><span id="page-22-0"></span>**5. Viewing Submission Confirmation**

#### *Video Time Stamp: [25:07]*

To view and save confirmation of the submission(s) for your session:

1. At the bottom of the My Find Local Help (FLH) Locations Table on the "FLH Location(s)" page, select **View Submission Confirmation**.

![](_page_22_Picture_98.jpeg)

<span id="page-22-3"></span>**Figure 41: View Submission Confirmation Button**

![](_page_23_Picture_0.jpeg)

![](_page_23_Picture_2.jpeg)

2. Review your Confirmation of your session.

![](_page_23_Picture_66.jpeg)

**Figure 42: Confirmation Page**

<span id="page-23-0"></span>3. Select Print PDF to print or save the PDF Confirmation for your records.

![](_page_23_Picture_8.jpeg)

**Figure 43: Print PDF Button**

<span id="page-23-2"></span><span id="page-23-1"></span>4. Select **Logout** to end your session and return to the "FLH Welcome" page.

![](_page_23_Picture_11.jpeg)

**Figure 44: Logout Button**

![](_page_24_Picture_0.jpeg)

![](_page_24_Picture_1.jpeg)

#### **Email Communication**

#### <span id="page-24-0"></span>**6. Email Communication**

For each FLH Upkeep Tool request you submit, you receive an acknowledgment email from findlocalhelp\_ffmassister@cms.hhs.gov with a confirmation number and an email upon approval or rejection of your request. Email notifications keep you informed of your request from start to finish. A CMS team member may also contact you via email for additional information, if needed, to process your request. Please be sure to check your spam or junk folder for these emails if you do not see them.

1. Refer to *[Figure 45](#page-24-1)* for an example of an acknowledgement email you receive upon submission of your FLH Upkeep Tool request.

<span id="page-24-1"></span>![](_page_24_Picture_6.jpeg)

**Figure 45: Acknowledgement Email Communication Example**

![](_page_25_Picture_0.jpeg)

![](_page_25_Picture_2.jpeg)

#### **Email Communication**

2. Refer to *[Figure 46](#page-25-0)* for an example of an approval email you receive upon completion of your FLH Upkeep Tool request.

![](_page_25_Picture_5.jpeg)

**Figure 46: Approval Email Communication Example**

<span id="page-25-0"></span>Email any questions to [FindLocalHelp\\_FFMAssisters@cms.hhs.gov.](mailto:FindLocalHelp_FFMAssisters@cms.hhs.gov) Be sure to include your organization's name and CDO, EAP, or Navigator ID in the body of your email. Note: Do not submit FLH requests to this email address. Submit change requests for the FLH Upkeep Tool at [Assisters.cms.gov/flhupkeep.](https://www.assisters.cms.gov/flhupkeep)